The University's PC classrooms currently run Windows 10.

This guide contains tips to help you get started using Windows 10 to manage your files and folders.

# **Common tasks**

## **Navigating files and folders**

− Double-click the **This PC** icon on the Windows desktop to examine your files and folders. Select a drive icon to view its contents. Each time you double-click on a drive or folder icon, a new window will open displaying the contents of that drive or folder.

## **Selecting files and folders**

- − To select a **single file**, simply click on it once.
- − To select a **list of files**, click once on the *top item* in a list. Hold the **Shift** key, then click on the *last item*  in the list.
- − To select **multiple non-adjacent files** one by one, hold down the **Ctrl** key as you click.

### **Dragging files or folders**

Click on an object and hold down the **left mouse button**. Drag to a new location to copy or move the object and release the left mouse button.

### **Sending files to a USB pen drive**

- − Insert your memory stick into the **front facing USB port** .
- − Start **File Explorer**, then select the file or files you wish to back up*.*
- − Right-click the mouse and choose **Send To> {name of} Disk** from the list of menu options.

### **Creating a new folder**

- − Select the location for the new folder.
- − From the menu bar, select **New Folder***.*
- − Type in the name you wish to give to the new folder and then press the **Enter** key.
- − To make a sub-folder, open an existing folder and follow the same procedure.

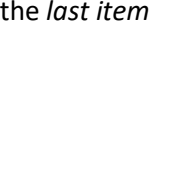

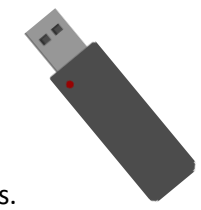

## **Renaming files or folders**

- − Right-click on the file or folder you want to rename.
- − From the shortcut menu, choose **Rename**. The name is highlighted and surrounded by a box, allowing you to overtype the existing name and press **Enter***.*

## **Deleting files and folders**

- − Select the file(s) that you want to delete
- − Press the **Delete** key or select **Delete** from the shortcut menu. You will be asked to confirm that you want to delete the file(s). Click on **Yes** if you are sure you wish to delete the file(s)

# **Filenames in Windows**

File names in Windows can be **up to 260 characters long** (including extensions, e.g. .doc) and can contain any characters (including spaces) except the following symbols:  $\setminus$  / ? : \* " > < |

Give your files short and meaningful names – don't necessarily use Windows automatic file naming which can produce bizarre and overly long file names. The filename includes the path name too, i.e. *C:\Program Files\filename.txt*

**Note:** Be careful when renaming files that you do not change the file extension (after the . ) as the file may no longer open.

# **Overwriting files**

You may be asked to confirm that existing files should be overwritten. Check the date, time & size of each file carefully before saying yes. New versions of files can easily be overwritten.

# **Resorting to backup copies**

If you have to resort to your latest backup:

- − Leave the backup disk **protected.**
- − Take a copy of the latest backup file and use this for working on.
- − If your most recent backup is found to be flawed take a copy of the previous one.
- So, if disaster strikes again, you still have a protected copy of your work.

# **Moving and copying files**

## **Copying files to another folder or drive**

- − Right-click on the file(s) to copy.
- − Select **Copy** from the shortcut menu.
- − Navigate to the new disk or folder, then right-click on the destination folder.
- − Click **Paste** from the shortcut menu.

## **Moving files to another folder or drive**

- − Select the file(s) to move.
- − Drag the file(s) to the destination folder or drive.

## **Copying files to another drive**

- − Select the file(s) to be copied from one drive.
- − Drag them to the new location on the destination drive.

#### **Moving files to a folder on the same drive**

- − Select the file(s) to be moved.
- − Drag the file(s) to the new folder.

### **Moving files or folders to another drive**

- − Select the file(s) or folders to be moved.
- − Hold down the **Shift** key and drag the file(s) or folders to the new location on the destination drive.

# **Further information and help**

Use MyIT to contact the IT Service Desk: [https://myit.abdn.ac.uk](https://myit.abdn.ac.uk/)